# BusinessDirect Online Banking

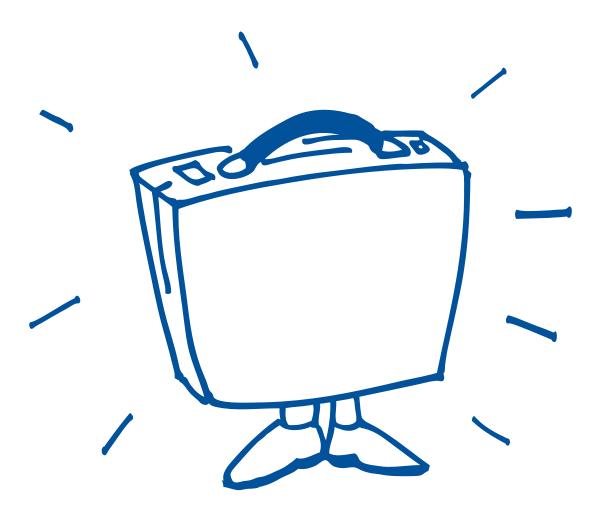

# **USER GUIDE**

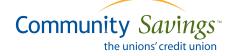

# **BusinessDirect**

This guide will help you become familiar with BusinessDirect Online Banking's (BDOB) features, so that you can experience all of its benefits.

#### **Unique Log-in Pass Codes**

BusinessDirect changes the way you think about logging in to online banking; unlike regular online banking, each authorized signer has his or her own individual pass code. You no longer need to share one pass code.

If you are an authorized signer on more than one business membership, you will need to complete a one-time set-up in order to consolidate your accounts on BDOB. You will have an individual pass code for each business membership that you are authorized on.

You should already have been given a temporary pass code from a Community Savings employee. Log into online banking with this pass code and your business member number. If you have not already done so, make sure you personalize all of your temporary pass codes; this means that you need to log into every membership, accept the terms of use, and update the pass code.

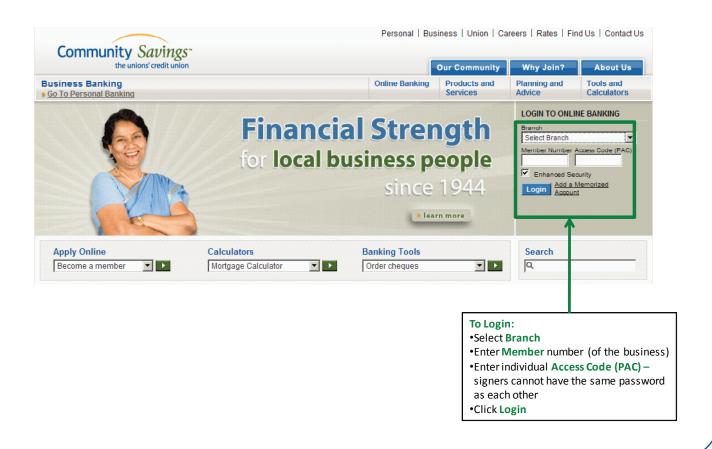

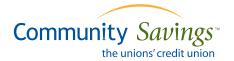

#### **Account Summary**

From the Account Summary Screen you can view Account Balances, Scheduled Bill Payments and Scheduled Transfers.

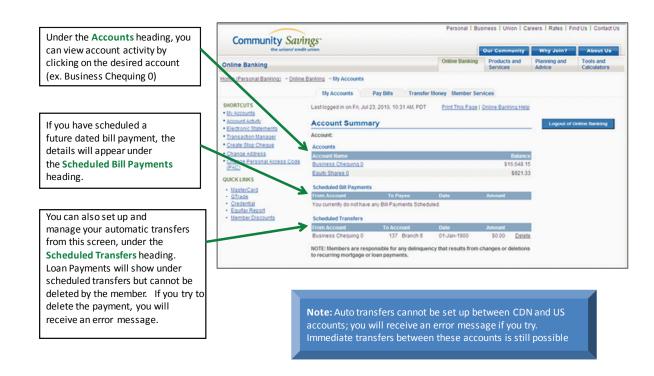

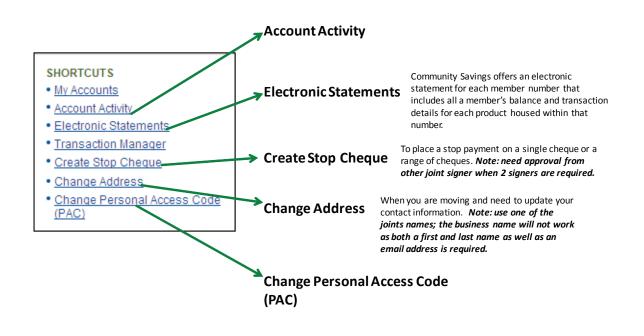

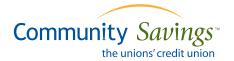

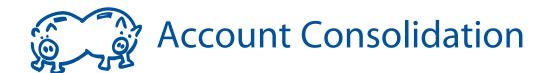

With BusinessDirect, you can consolidate up to three accounts so that you can see all your information at a glance. In addition, you also have the ability to move money between your accounts without having to log in multiple times.

#### **Adding Accounts**

If you are an authorized signer for multiple business memberships, log into the one that you use the most. If not all of the business memberships have been upgraded to BDOB yet, log into the one that has been changed.

Up to three separate member numbers can be added through the Account Consolidation Manager function. As a result, you can access four accounts by logging in only once.

Under the Member Services tab, select Account Consolidation Manager from the list on the left hand side of the screen. Then, select Consolidate Account which will bring you to a new screen. You will need the member number, branch name, and pass code for each of the business and personal memberships you would like to consolidate.

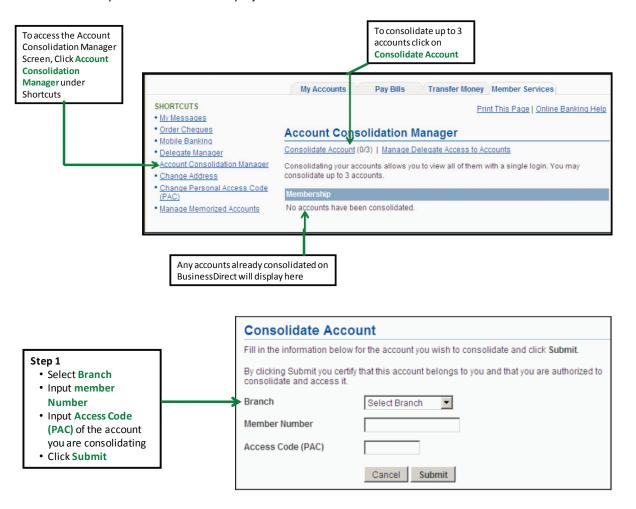

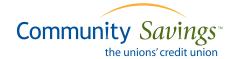

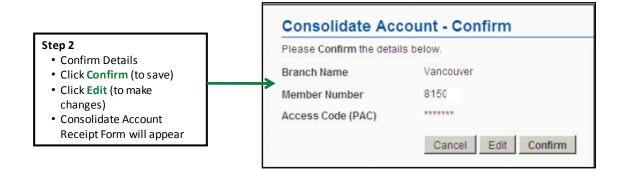

## **Sample of Consolidated View**

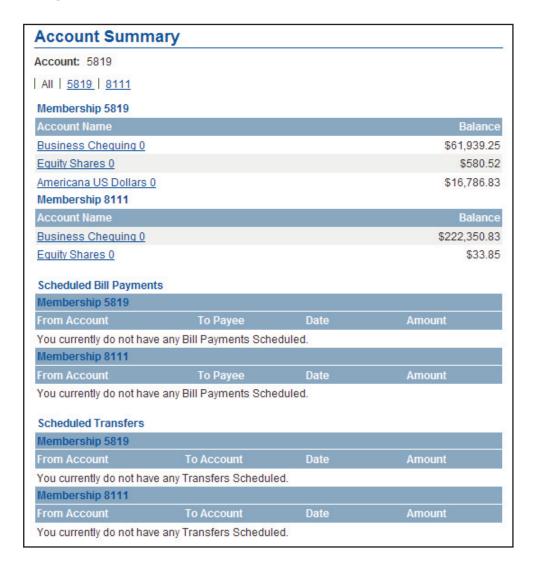

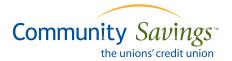

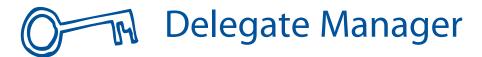

With BusinessDirect, you can authorize your staff ("delegate") to view your statements online at their convenience. You can select which accounts a delegate can view and set access privileges. Delegates do not have to be members of Community Savings Credit Union.

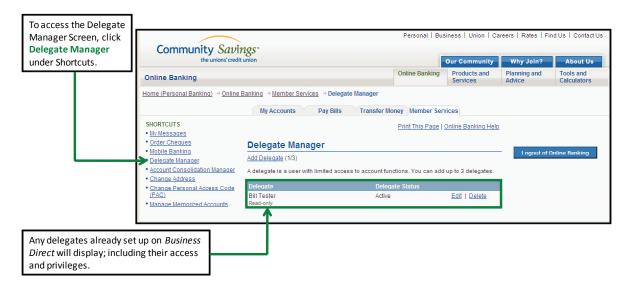

## **Adding Delegates**

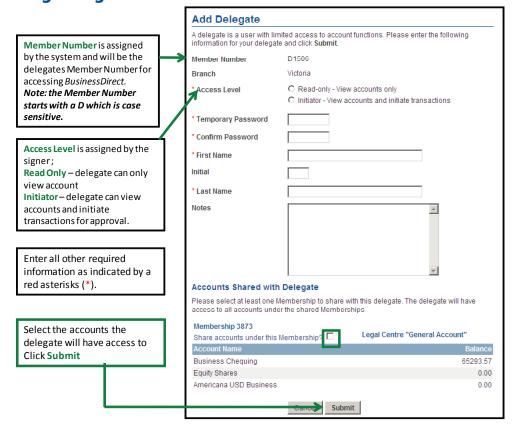

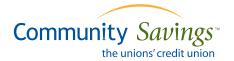

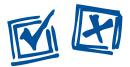

# Dual Signature Accounts

BusinessDirect allows signers on dual signature accounts (two signers required) to process transactions online. With dual signature support, one signer initiates the transaction and waits for another signer to approve it. The other signer can approve or reject each submitted transaction – this is done through the Transaction Manager screen.

### **Transaction Manager Screen**

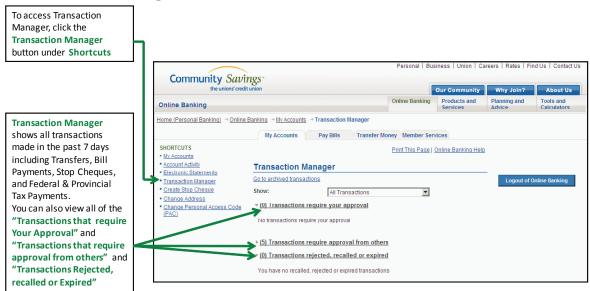

# **Approving a Transaction**

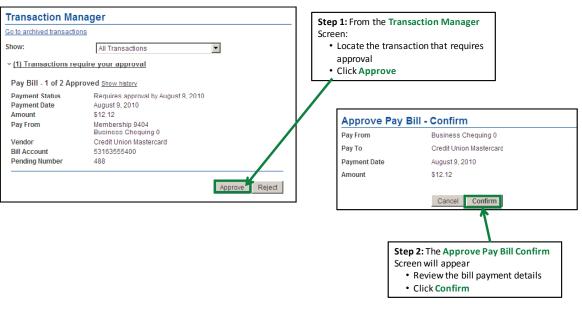

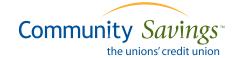

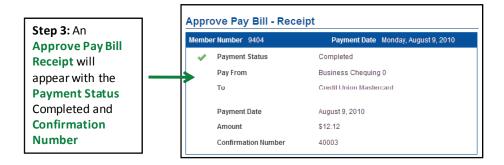

## **Recalling a Transaction**

Once the transaction has been created, the initiator has the option to Recall the transaction and an approving signer has the option of Approve or Reject.

# **Step 1:** From the **Transaction Manager** Screen:

- Locate the transaction that you would like to Recall – this can only be done by the initiator of the transaction
- Click Recall

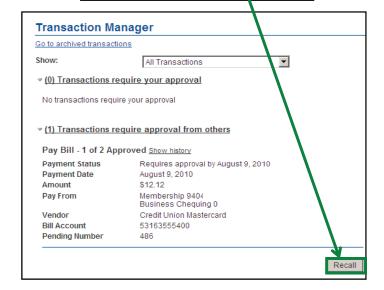

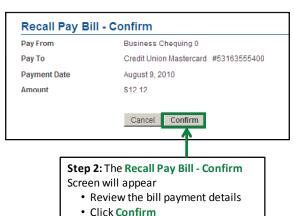

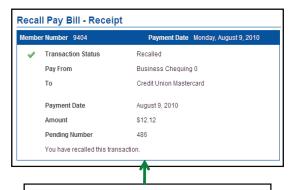

Step 3: An Recall Pay Bill - Receipt will appear with the Transaction Status Recalled

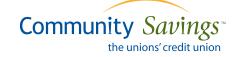

# **Rejecting a Transaction**

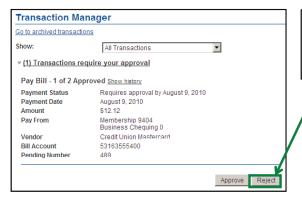

**Step 1:** From the **Transaction Manager** Screen:

- Locate the transaction that is being rejected
- Click Reject

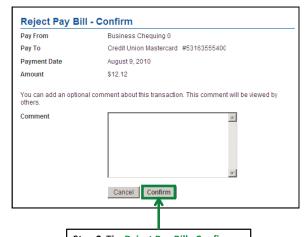

**Step 2:** The **Reject Pay Bill - Confirm** Screen will appear

- Review the bill payment details
- Add Comments (if applicable)
- Click Confirm

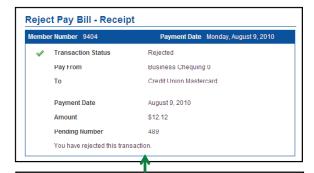

Step 3: An Reject Pay Bill Receipt will appear with the Transaction Status Rejected and Pending Number

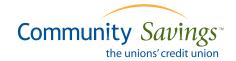

# **Expired Transactions**

Transaction waiting for approval will expire after seven (7) days but will still show as transactions to be approved to the joint signer. When a joint signer logs in to approve an expired transaction, an error message will pop up when they click "approve" saying that the transaction as expired. It will then create another transaction asking if the signer wants to Create Similar Transaction.

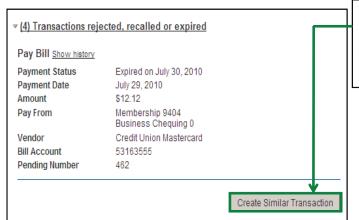

From the **Transaction Manager** Screen:

• Click Create Similar Transaction

Depending on what type of transaction has expired when you click on Create Similar Transaction the applicable screen will appear - Pay Bills Screen, Create Stop Cheques, etc

## **Transferring Funds**

• On a One Signer account the

Completed, On a Two Signer

will display Created.

**Transaction Status** will display

account the **Transaction Status** 

#### Transfer Funds - Step 1 You can Transfer Funds from one of your accounts to another, or to another member. The Transfer can be performed immediately, scheduled at a future date, or scheduled on a recurring basis (such as monthly). Click on **Help** for further information. Step 1: • Select the Transfer From Transfer From Business Chequing 0 [Balance: \$12,488.80] Account Transfer Amount Enter transfer Amount Schedule Transfer Immediate Transfer • Select Schedule Transfer C Scheduled Transfer Immediate C Recurring Transfer Scheduled (future dated) Transfer To My own account Recurring (ongoing) C Another Member Number Select Transfer To Click Continue Cancel Continue Transfer Funds - Step 2 Step 2: Please enter the additional information required to complete the transfer. Click on Help for • Select the **Transfer To** Account further information. • Enter Memorandum -Transfer From Business Chequing 0 description of transaction \$2.00 Transfer Amount (optional) Transfer To Americana USD Business 0 [Balance: \$0.00] • Click Continue Memorandum Test Cancel Continue Transfer Funds - Confirm Step 3: Please Confirm the details of this transfer: · Review transfer details Click Confirm Transfer From Business Chequing 0

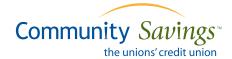

Transfer To

Memorandum

Transfer Amount

Americana USD Business 0

Confirm

Test

\$2.00

Cancel

-

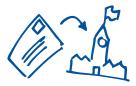

# Federal & Provincial Tax Payments

Forget fiddling with forms or trying to find a stamp. With a few clicks of the mouse you can pay and file your business taxes online just like any other bill payment. BusinessDirect extends the convenience of online remittance to provincial as well as federal payments.

#### **Adding Accounts**

To file or remit payments to the CRA you must first add the appropriate account(s).

To access the CRA filing and Payments screen click **Business Tax Payments** option under **Shortcuts.** To add an account click on **Add Account** next to the applicable CRA Account Type.

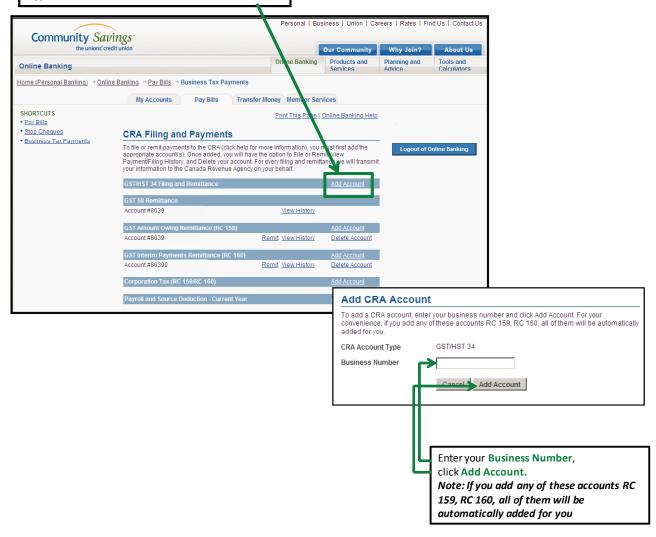

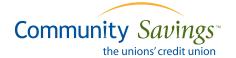

# **Remitting payment**

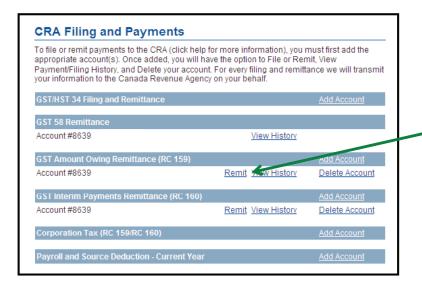

To Remit payments to the CRA, click the **Remit** button under the applicable CRA Account Type

Enter Business Name, Contact
Name, Contact Phone
Select Remittance Period Ending
Date
Enter Amount Paid
Select a Pay From account
Select Payment Date
Click Continue

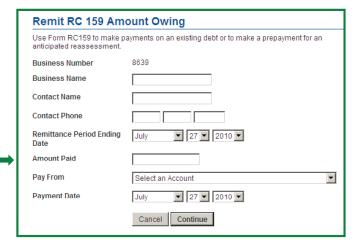

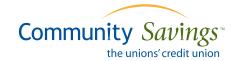

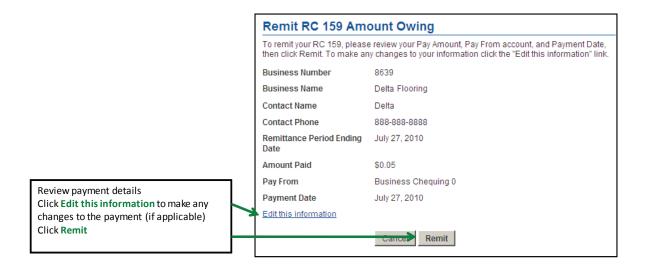

A confirmation box will display, on accounts with **One Signer** required Payment Status will display **Completed**, on accounts with **Two Signers** required Payment Status will display **Created** 

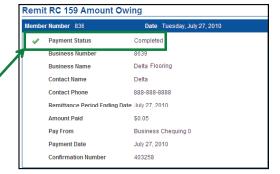

For 24-hour technical assistance with BusinessDirect call 1-888-273-3488.

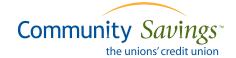